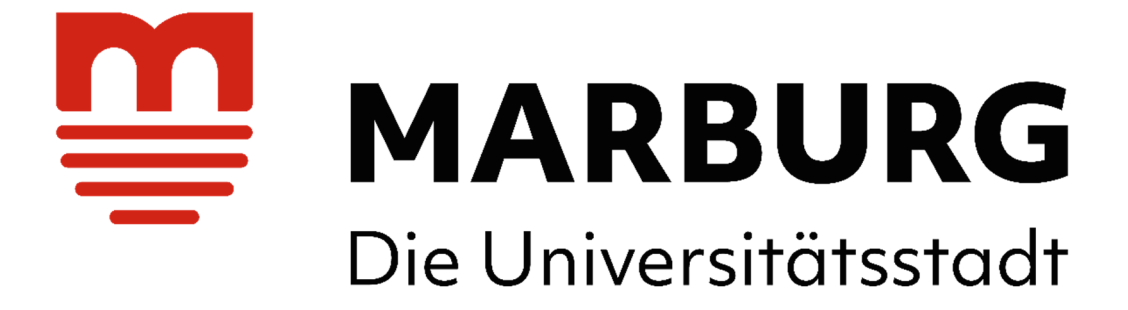

# **Das Geoportal der Universitätsstadt Marburg**

Mit dem Geoportal, einem Bürger**GIS** (**G**eo**i**nformations**s**ystem), bieten wir Ihnen einen intuitiven und benutzerfreundlichen Zugang zu den Geodaten der Universitätsstadt Marburg.

Die folgende Anleitung gibt Ihnen einen Überblick über die Funktionen und die Bedienung des Marburger Geoportals. Die Benutzeroberfläche setzt sich dabei aus verschiedenen Bereichen zusammen:

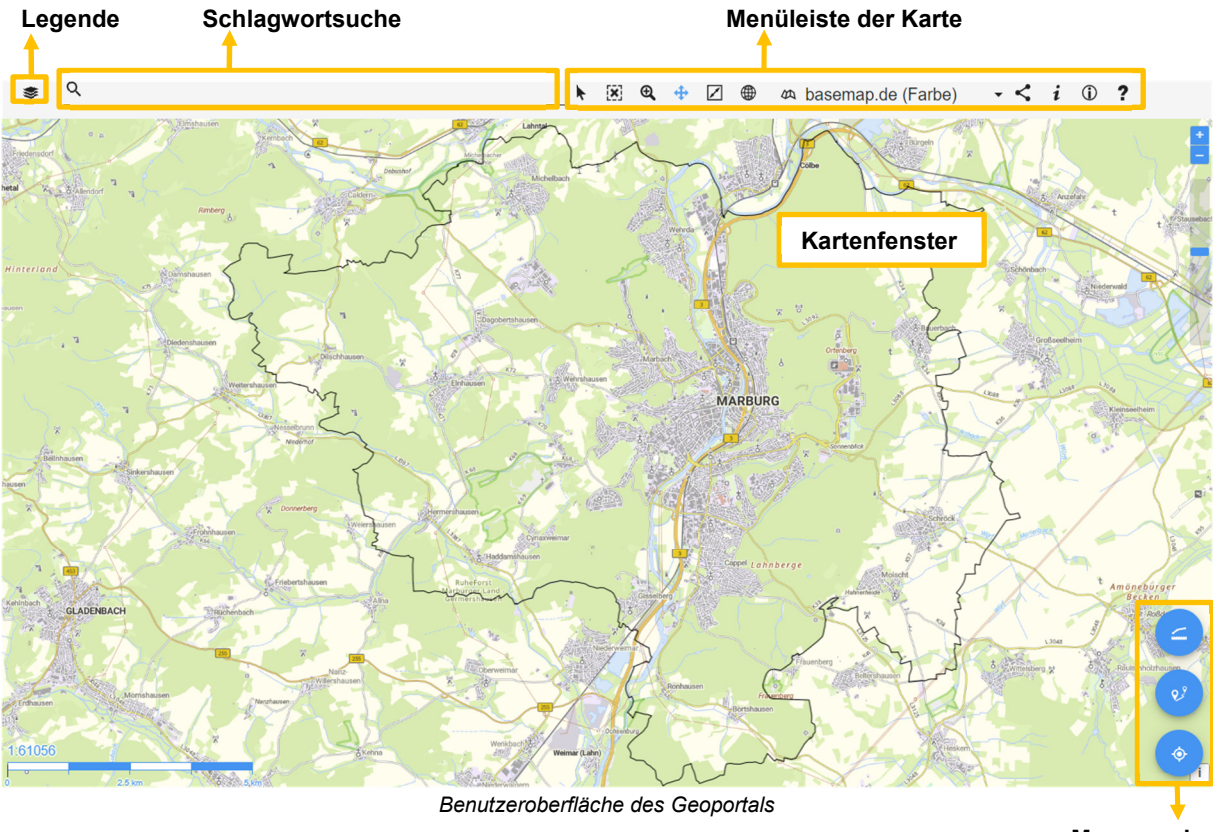

**Mess- und Routingfunktionen**

### **Kartenfenster**

Das Kartenfenster stellt den aktuellen Kartenausschnitt mit den ausgewählten Themen dar.

### **Menüleiste der Karte**

Nachfolgend werden die einzelnen Werkzeuge aus der Menüleiste oberhalb der Karte kurz erläutert:

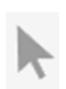

Ist das Werkzeug "Auswählen" aktiviert, können Sie zusätzliche Informationen eines Elements in der Karte abfragen. Klicken Sie dazu auf das entsprechende Symbol oder die gewünschte Fläche (z.B. auf einen Bebauungsplan) in der Karte. Das ausgewählte Element wird blau hervorgehoben und dessen Informationen im rechten Fenster "Sachdaten" angezeigt.

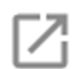

*Hinweis:* Sollte das Sachdatenfenster ausgeblendet sein, lässt es sich über den Button "Details" am unteren Bildschirmrand wieder einblenden:

 $[\times]$  Bebauungsplan, Lageinformationen  $[\times]$ 

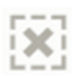

Mit einem Klick auf den Button "Auswahl in der Karte aufheben" wird die blaue Markierung eines Objekts wieder aufgehoben.

Ð

 Wenn Sie das Werkzeug "Ausschnitt vergrößern" aktivieren, dann können Sie die Karte entweder einfach per Mausklick vergrößern oder Sie definieren einen Kartenausschnitt, indem Sie mit dem Mauszeiger in die obere Ecke des gewünschten Ausschnitts klicken und bei gedrückter Maustaste einen rechteckigen Bereich aufziehen.

*Tipp:* Die Karte lässt sich ebenfalls mit dem Mausrad oder dem Regler rechts im Kartenfenster vergrößern und verkleinern.

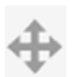

Ein Klick auf den Button "Kartenausschnitt verschieben" ermöglicht das Verschieben der Karte mit gedrückter Maustaste.

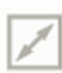

Durch Betätigung des Buttons "Karte auf volle Größe zoomen" wird die Karte auf den ursprünglichen Kartenausschnitt, der Gesamtübersicht, zurückgesetzt.

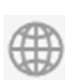

 Mit einem Klick auf den Button "WMS-Dienste einbinden" öffnet sich links ein Fenster zum Eintragen einer WMS (**W**eb **M**ap **S**ervice) -URL oder zur Auswahl eines vorhandenen WMS-Dienstes aus einer Liste.

Über einen WMS-Dienst können Sie zusätzliche Karteninformationen (z.B. Schutzgebiete) im Geoportal ergänzen.

*Hinweis:* Nähere Informationen können Sie dem Handbuch entnehmen, dass sich über den Button ? öffnen lässt.

Die verschiedenen Hintergrundkarten stehen in der Auswahlliste zur Verfügung:

44 basemap.de (Farbe)

Folgende Hintergrundkarten stehen Ihnen zur Auswahl: basemap.de (in Farbe und Grautönen), Luftbildjahrgänge 2022, 2019, 2016, 2013 und 2010, TopPlusOpen (in Farbe oder Grautönen), INGRADA - Straße und Keine (zwecks Übersichtlichkeit bleibt der Hintergrund bei Bedarf weiß).

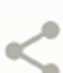

m

 Durch Betätigung des Buttons "Aktuelle Kartenposition teilen" wird ein Link vom BürgerGIS mit der aktuellen Kartenposition erzeugt.

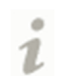

Ein Klick auf den Button "Informationen zu dieser Anwendung anzeigen" öffnet dieses Dokument, die Anleitung zum Marburger Geoportal.

Über den Button "Impressum anzeigen" können Sie das Dokument mit den<br>Nutzungsbedingungen des Marburger Geoportals öffnen Nutzungsbedingungen des Marburger Geoportals öffnen.

 Über den Button "Hilfe öffnen" erhalten Sie das aktuelle Handbuch sowie die Neuerungen des Produkts INGRADA Online der Softplan Informatik GmbH.

## **Legende**

Die Legende lässt sich über den Button  $\triangleq$  (links oben) ein- und ausblenden und dient zur Steuerung der Elemente, welche in der Karte angezeigt werden.

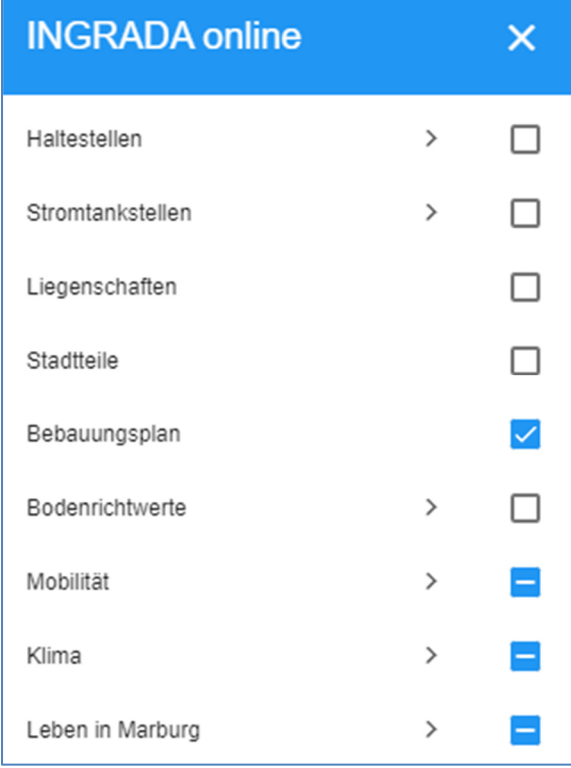

Aktivieren bzw. deaktivieren Sie hierzu die Kontrollkästchen hinter den jeweiligen Einträgen, um diese ein- bzw. auszublenden.

Wird zwischen dem Thema und dem Kontrollkästchen ein  $\geq$  angezeigt, dann handelt es sich um eine Layergruppe.

Durch Klick auf das Symbol > öffnet sich die Layergruppe, um einzelne Layer ein- oder auszuschalten.

Diese Darstellung des Kontrollkästchens gibt den Hinweis auf ein komplexes Thema, welches mehrere Layergruppen beinhaltet. Dieses Kartenthema sollte nicht vollständig aktiviert werden, da sich viele Unterthemen überlagern. Klicken Sie auch hier auf das Symbol > zum Öffnen der Layergruppe.

*Hinweis:* Zur besseren Orientierung ist es sinnvoll, nicht zu viele Kartenthemen gleichzeitig zu aktivieren, da diese sich teilweise überlagern. Je mehr Kartenebenen parallel eingeschaltet werden, desto länger wird außerdem die Ladezeit.

### **Schlagwortsuche**

Im Feld "Suche" geben Sie den gewünschten Suchbegriff ein. Bereits beim Eintrag der ersten Zeichen klappt darunter eine Liste mit allen gefundenen Übereinstimmungen (themenübergreifend) auf. Klicken Sie auf einen Eintrag in der Trefferliste, dann zoomt die Karte auf das jeweilige Element und markiert dieses.

Nachfolgend finden Sie ein paar Suchbeispiele:

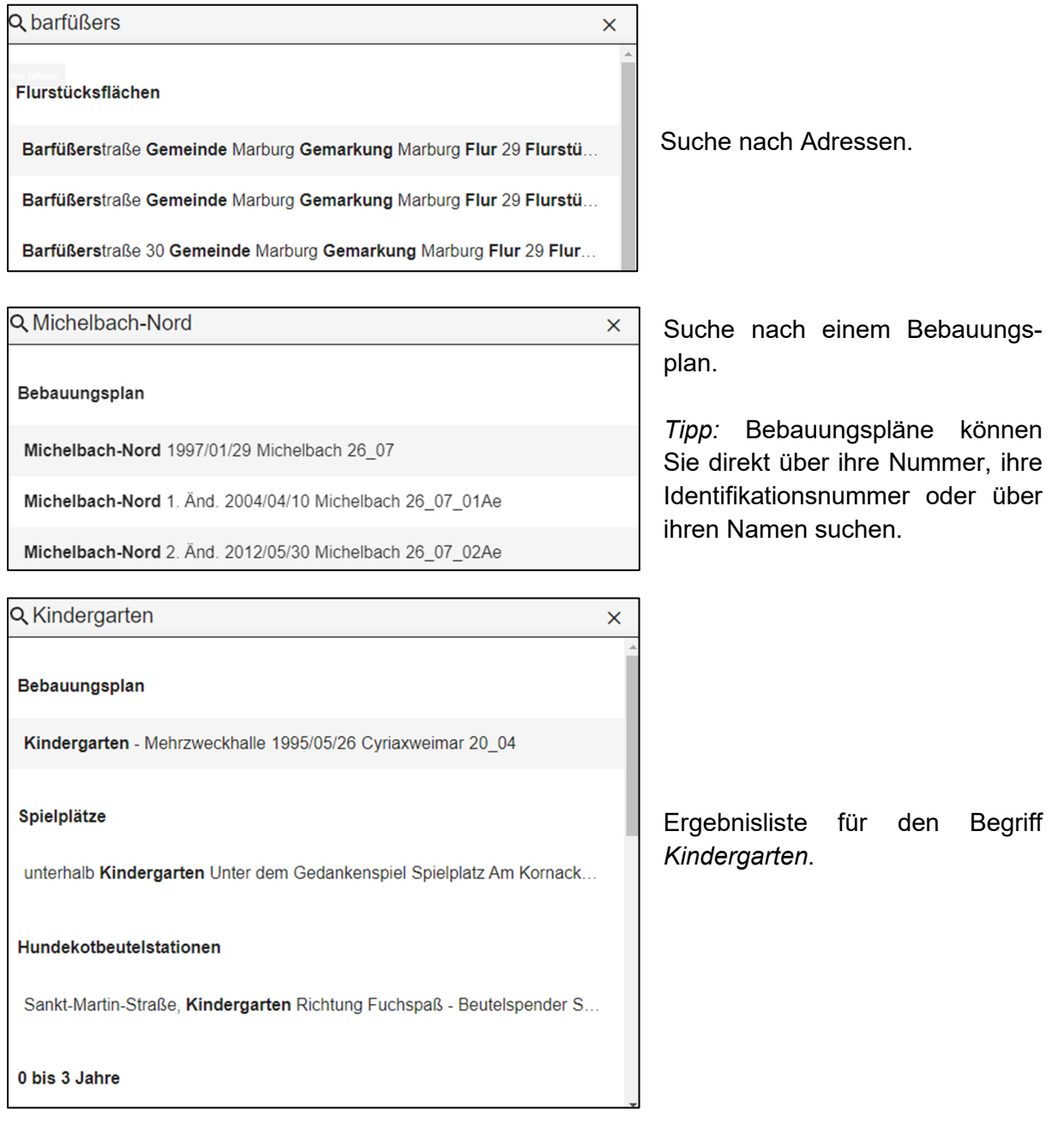

### **Mess- und Routingfunktionen**

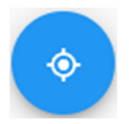

Die Karte zeigt Ihren aktuellen Standort an, sobald Sie den Button "Mein Standort (GPS)" aktivieren.

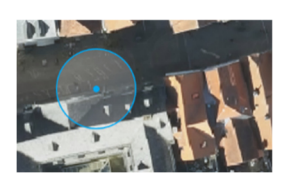

فوق

Über den Button "Routenführung öffnen" wird der Routing-Dialog im linken Fenster geöffnet. Sie wählen aus, ob sie zu Fuß  $\hat{\pi}$ , mit dem Fahrrad oto oder mit dem Auto  $\blacksquare$  unterwegs sind, geben Start- und Zieladresse ein und erhalten sofort eine detaillierte Wegbeschreibung.

- 1. Tipp: Als Startposition kann auch der aktuelle Standort  $\bullet$  übernommen werden.
- *2. Tipp:* Die Eingabe der Zieladresse kann auch durch Verwendung des Buttons "Route hierher" erfolgen. Dieser befindet sich im unteren Teil des rechten Sachdatenfensters:

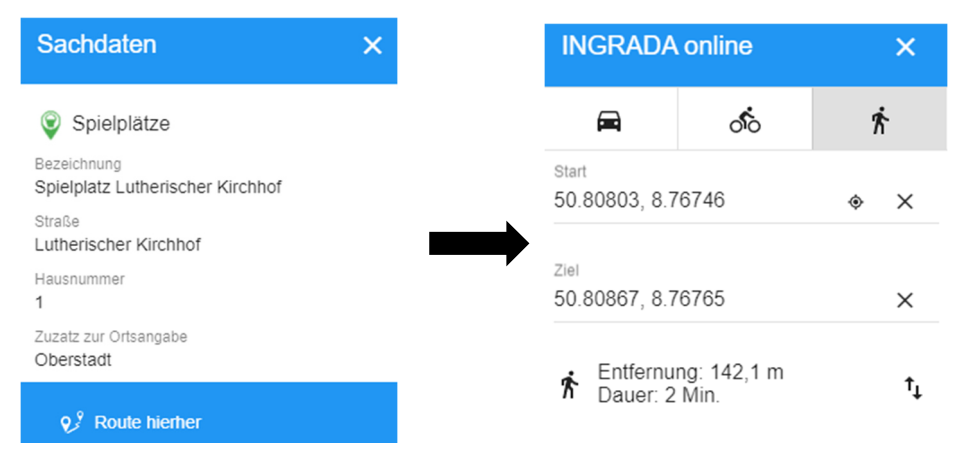

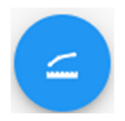

Durch Betätigung des Buttons "Messen" wechselt die Buttonansicht in der unteren rechten Kartenecke zu den verschiedenen Messfunktionen sowie -optionen. Gleichzeitig wird die Funktion "Entfernungen messen" aktiviert.

Mithilfe dieser Funktion können Sie einfach und schnell Entfernungen messen. Mit jedem Klick setzen Sie Ihre Messstrecke fort, abgeschlossen wird diese mit einem Doppelklick. Die gemessene Strecke wird mit der Länge beschriftet. Sie können mehrere Messstrecken erstellen und links in der Legende ein- oder ausblenden. Sie werden nur temporär für die aktuelle Sitzung gespeichert.

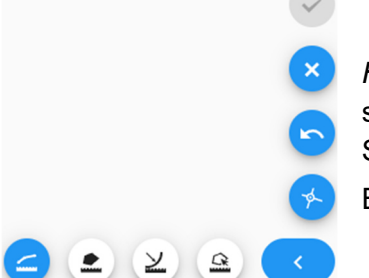

*Hinweis:* Nähere Informationen zu den unterschiedlichen Messfunktionen und -optionen können Sie dem Handbuch entnehmen, dass sich über den Button ? öffnen lässt.

### **Themenübersicht**

#### **Bebauungsplan**

Das Thema enthält alle rechtskräftigen Bebauungspläne der Stadt Marburg, einschließlich der einfachen Bebauungspläne. Die Geltungsbereiche der Bebauungspläne sind orange und die der einfachen Bebauungspläne gelb eingefärbt.

Die Flächen werden transparent dargestellt, damit die Bereiche erkennbar sind, in denen Pläne teilweise überplant wurden. Beim Anwählen solcher Bereiche wird Ihnen im Sachdatenfenster die Anzahl der ausgewählten Pläne angezeigt. Mit einem weiteren Klick werden die Bebauungspläne mit ihrem Rechtswirksamkeitsdatum aufgelistet. Sie können nun die einzelnen Pläne auswählen und über den Button "Dokumente" die PDF-Datei des eingescannten Originalplans sowie die dazugehörige Begründung öffnen bzw. herunterladen. Dort steht Ihnen zudem der Lesehinweis zur Verfügung, welcher immer zu beachten ist.

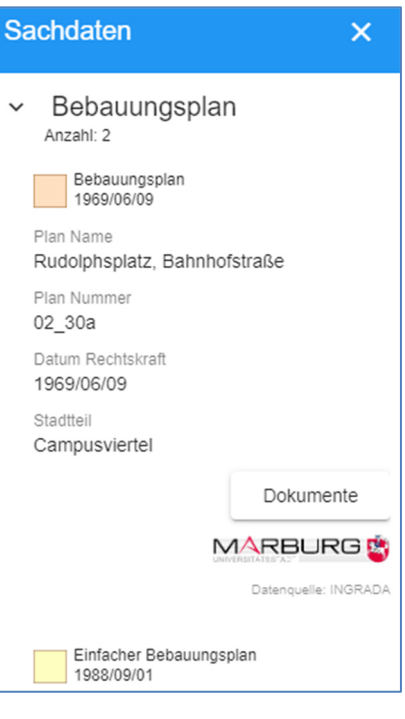

#### **Bodenrichtwerte**

Darstellung der Bodenrichtwerte vom Gutachterausschuss der Stadt Marburg zum Stichtag 01.01.2022 (BORIS Hessen).

#### **Haltestellen**

Hier finden Sie die Haltestellen sowie die aktuellen Abfahrtszeiten des Rhein-Main-Verkehrsverbunds (RMV).

#### **Klima**

Das "Handlungskonzept Klimaanpassung" zielt darauf ab, die Stadt Marburg bestmöglich an die Auswirkungen des Klimawandels in den Handlungsfeldern Stadtklima und Starkregen anzupassen. Im Marburger Geoportal finden Sie die Kartendarstellungen der Stadtklimaanalyse, der Starkregenanalyse sowie die Fokusraumkarte.

#### **Liegenschaften**

Das Thema enthält die Gebäudeflächen mit Hausnummern, die Straßen mit Straßennamen und die Flurstücke mit Flurstücksnummern.

#### **Leben in Marburg**

Der Themenbereich "Leben in Marburg" stellt die Standorte aus den unterschiedlichsten Bereichen grafisch im Geoportal dar:

- Betreuungsangebote (Kindertagespflege, Kindergärten)
- Bildung (Grundschulen, weiterführende Schulen)
- Einrichtungen der Stadtteile (Bürgerhäuser, Jugendtreffs)
- Sport und Freizeit (Schwimmbäder, Spielplätze, Sportplätze, …)
- Ver- und Entsorgung (Glascontainer, Hundekotbeutelstationen, Trinkbrunnen, …)

#### **Menschen in Trauer**

Dieses Thema enthält die Standorte aller Friedhöfe der Universitätsstadt Marburg.

#### **Mobilität**

Neben Netzkonzeptionen der Radverbindung finden Sie hier auch die seit dem 01.04.2016 gültige Umweltzone Marburg, in der die Zufahrt nur mit "grüner" Plakette gestattet ist.

#### **Stadtteile**

Das Verwaltungsgebiet der Stadt Marburg ist in mehrere Bezirke untergliedert. Zum Beispiel sind die Bebauungspläne jeweils einem Bezirk zugeordnet.

#### **Wahlen**

Das Thema Wahlen enthält die Wahlbezirke und die jeweils aktuellen Wahllokale für die nächste anstehende Wahl.